# **FAQ**

## **Problem Related to Digital Card**

**Que1**:- If signature is not validate & show QUESTION MARK

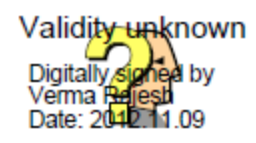

## **SOLUTION-**

## **STEPS:-**

- Click on QUESTION MARK
- Then click on LEGAL NOTICE
- Then select SIGNER LEGAL NOTICE
- Then new window open & choose & click on TRUST
- Then click on ADD TO TRUST IDENTITY
- Then OK
- then new window open & then Enable the CHECKBOX (Certified Document)
- after that enable below 3 CHECKBOX
- then ok & then signature is validate

## **Que 2**:- If PDF show RED-CROSS

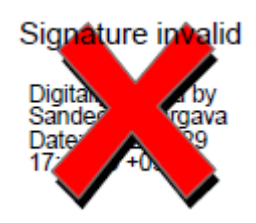

# **SOLUTION:-**

## **STEPS:**

- start internet explorer & click on TOOL & select INTERNET OPTION
- select CONTENT from Internet Option Window
- Click on CERTIFICATES button
- Select card from CERTIFICATES window
- Click on DETAILS button & see the Key Usages that it is Digital Signature, Non-Repudiation (c0) or Key Encipherment (20)
- After that login with Digital Signature, Non-Repudiation (c0) card.
- If now login failed then create new user on clicking NEW REGISTRATION
- During New Registration select the Digital Signature, Non-Repudiation (c0) **Certificate**

## **Que- 3**: Internet Explorer Settings

Solution:

STEPS:

• Click on to "tools" menu

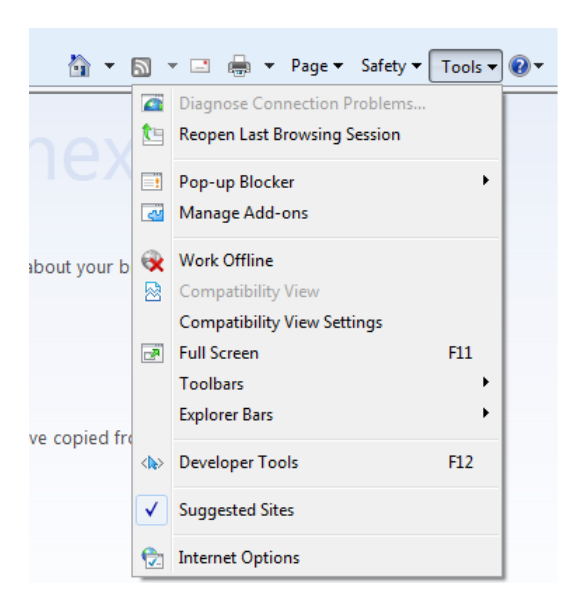

- Select "Internet Options".
- Select Local Intranet >> Custom Level
- Enable all Active-X controls and Plug-ins.

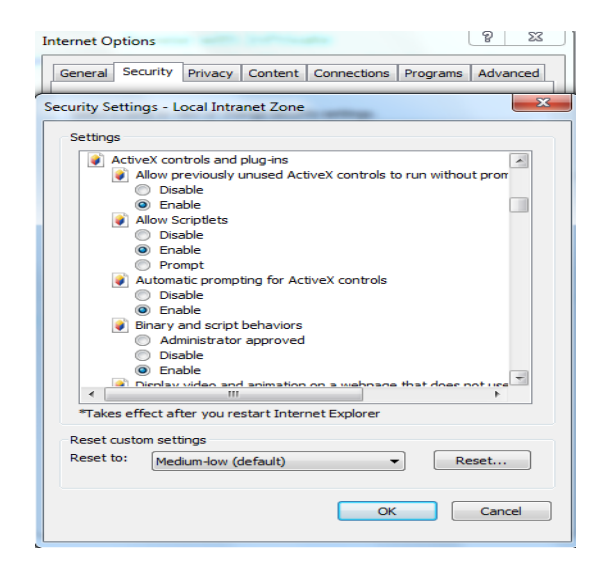

• Again click on to Tools menu for Compatibility View Settings and add provided url "**164.100.153.3/intlrc50**"

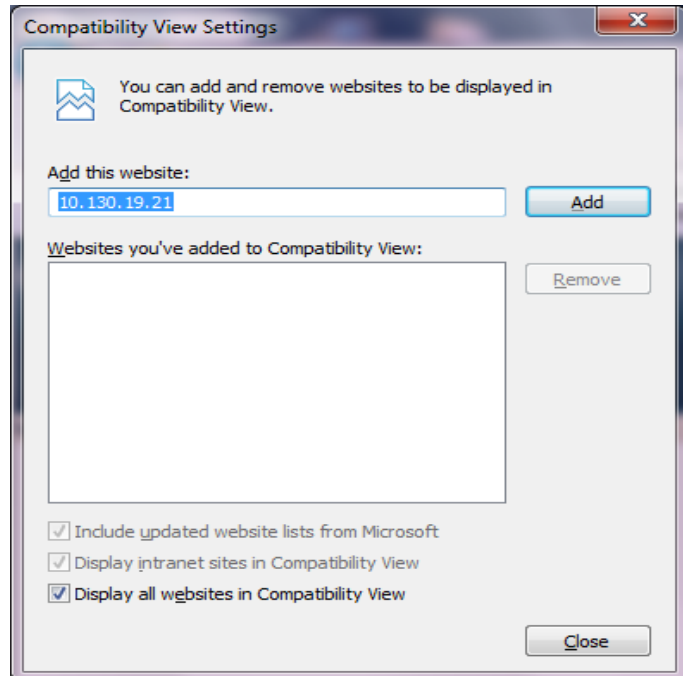

**Que-4:-** How to Change Gemalto Card Password

# **Solution:**

### **STEPS:**

- Go Start -> All Programs -> Gemalto -> SC-SED Driver -> SC-SED
- Click on to Settings.
- Select change pin.

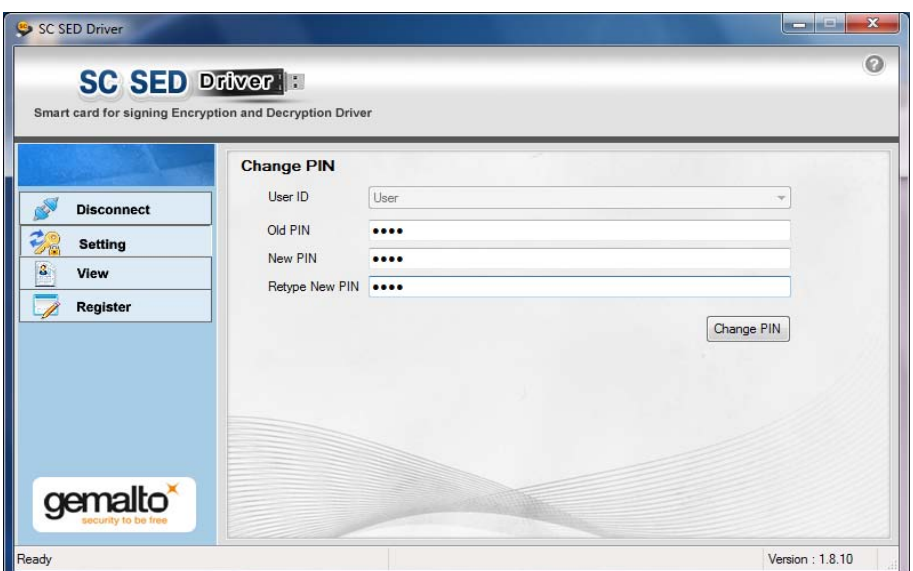

- In old pin field insert "0000"
- In New PIN and Retype New PIN insert your desired Pin.
- New Pin and Retype New PIN should be same.

**Que-5:-** SC SED Driver show message "Open Card Failed"

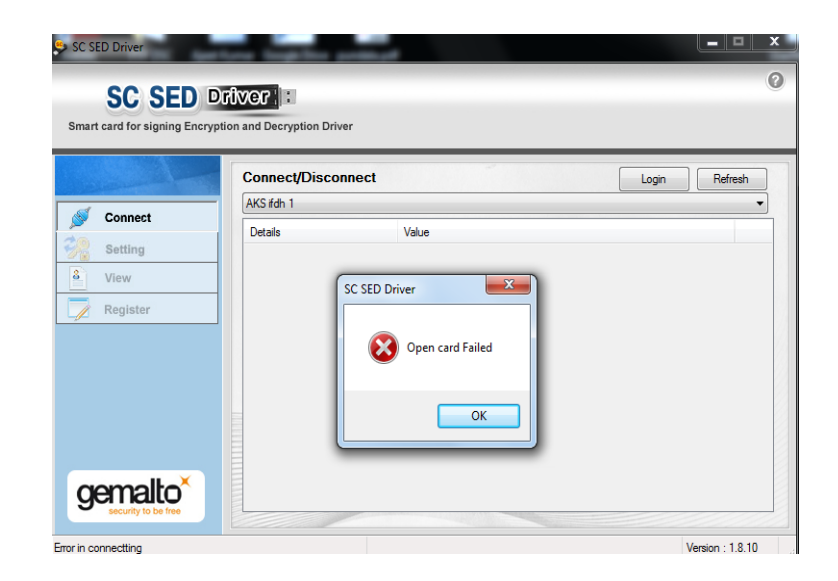

## **Solution:-**

- There is some Hardware Problem with the card.
- Return the card to LRC Secretariat office.

**Que-6.:-** Gemalto Card does not show on OS WINDOW-XP

**Solution: -** Check whether Aladdin is already installed on your system, if so you would not be able to use Gemalto card.

For this, you first need to uninstall the Aladdin token and then re-install the Gemalto card drivers

**Que-7:-** If Card is blocked

## **Solution:**

#### **STEPS:**

- Select card then click on SETTING & then choose UNBLOCK PIN
- Now card password is reset to 0000.

**Que-8: -** While using Sc-Sed, if you are able to login with card but in view option there are no certificates or certificate window is blank

#### **Solution:**

## **STEPS:**

- If VIEW Certificate window is blank then Digital Signature is lost
- You have done reset factory settings
- Return the card to LRC secretariat office for Digital Signature.